Per poter attivare un tirocinio concordato con un'azienda o ente tramite il gestionale SOUL, è necessario svolgere la seguente procedura:

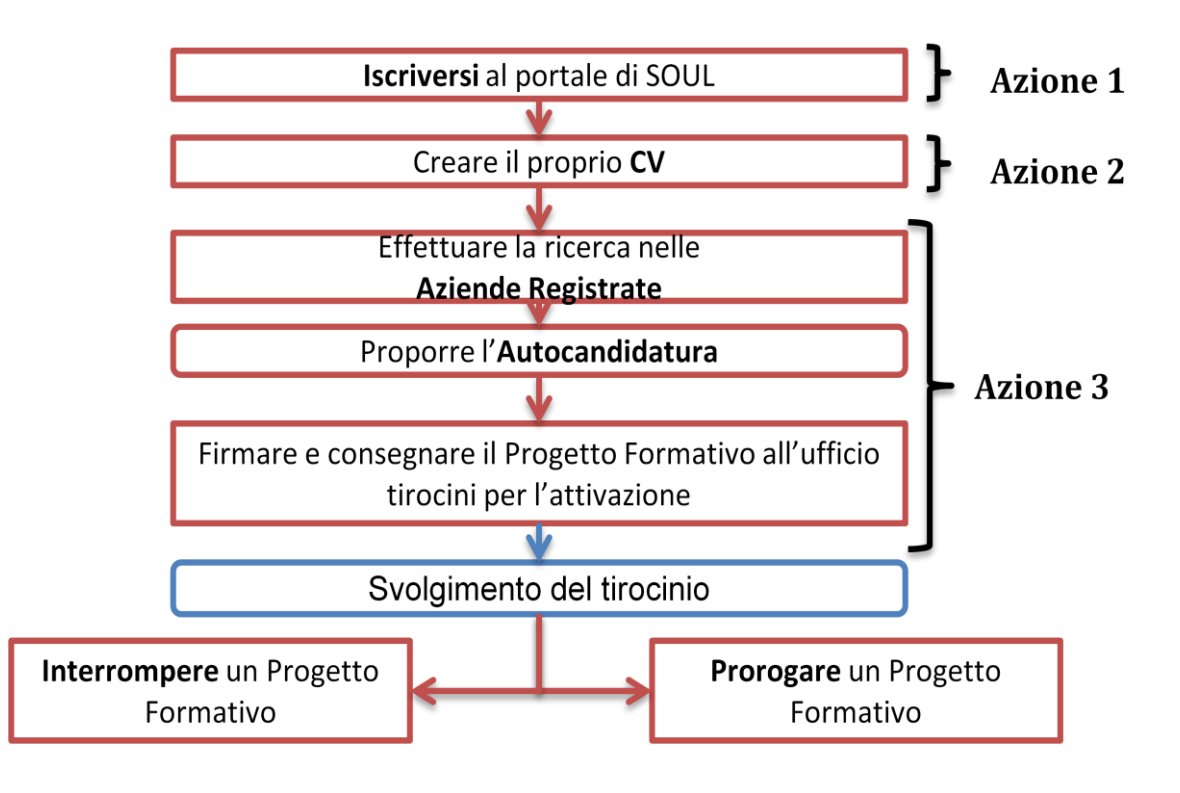

## **AZIONE 1 - Iscriversi al portale di SOUL**

- 1. Collegarsi al sito **www.jobsoul.it**
- 2. Cliccare su "*Accedi al servizio*" e nella pagina che si apre cliccare su "*Registrazione Utente*"
- 3. Completare tutti i campi richiesti di tutte le schede e poi cliccare su "*Salva Dati Anagrafici*"

4. Controllare la propria casella di posta elettronica (indirizzo inserito in fase di registrazione): è necessario cliccare sul link di attivazione contenuto nella mail automatica inviato dal sistema SOUL

## **AZIONE 2 – Creare il proprio CV**

- 1. Collegarsi al sito **www.jobsoul.it** ed accedere con le proprie credenziali
- 2. Nell'area riservata, cliccare sulla sezione "*Gestione Tirocini*"
- 3. Nella sezione "*Curriculum*" cliccare su "*Aggiungi un nuovo curriculum*"
- 4. Inserire il nome del cv nel campo "*Titolo*" e cliccare su "*Salva*"
- 5. Nella sezione "*Curriculum*" cliccare su "*Elenco curriculum*"
- 6. Cliccare sul titolo del CV per visualizzare e modificare i contenuti

Per attivare il tirocinio è necessario inserire il ciclo di studi universitario con il quale si sta attivando il tirocinio e la data di laurea se il corso è concluso.

Dopo aver visualizzato il cv, nella sezione "*Istruzione e formazione*" cliccare sul tasto "*Aggiungi*": compilare tutti i dati richiesti dalla scheda e cliccare su "*Salva*".

**N.B**: il campo "**Facoltà**" deve riportare le denominazioni delle 11 nuove facoltà istituite dal 1 novembre 2010, queste sono:

- Architettura
- Economia
- Farmacia e Medicina
- Giurisprudenza
- Ingegneria civile e industriale
- Ingegneria dell'informazione, informatica e statistica
- Lettere e Filosofia
- Medicina e Odontoiatria
- Medicina e Psicologia
- Scienze matematiche, fisiche e naturali
- Scienze Politiche, Sociologia e Comunicazione

**N.B**: Il campo "**Corso di Laurea**" è auto compilante: digitare parte del nome del corso per visualizzare l'elenco e scegliere il proprio corso (tra parentesi sarà indicato anche il decreto ministeriale a cui appartiene: D.M. 270 o D.M. 509, a seconda i quando ci si è immatricolati).

## **AZIONE 3 – Effettuare l'Autocandidatura**

- 1. Collegarsi al sito **www.jobsoul.it** accedendo con le proprie credenziali
- 2. Nell'area riservata, nella barra delle attività cliccare sulla sezione "*Ricerca Aziende*"
- 3. Ricercare l'azienda o l'ente presso cui si intende svolgere il tirocinio, utilizzando i campi di ricerca
- 4. Cliccare sul nome dell'azienda o ente per aprire la scheda
- 5. A fondo pagina, cliccare sul tasto "*Autocandidati area tirocini*"
- 6. Scegliere dal menù a tendina il cv con il quale si intende candidarsi e cliccare sul tasto "*Autocandida*"

L'azienda riceverà l'autocandidatura e procederà nella creazione del Progetto Formativo.

Il documento di Progetto Formativo dovrà essere stampato dall'azienda in triplice copia, firmato da azienda/ente e tirocinante e consegnato all'ufficio tirocini di dell'Ateneo/Facoltà di competenza prima della data di inizio del tirocinio.

Si consiglia di informarsi presso l'ufficio tirocini di competenza per conoscere le procedure necessarie per l'attivazione.

## **N.B. La responsabilità di quanto dichiarato nelle opportunità di tirocinio e nei cv pubblicati è dei soggetti dichiaranti. La verifica dei progetti formativi approvati è effettuata dagli uffici tirocini di Ateneo/Facoltà.**